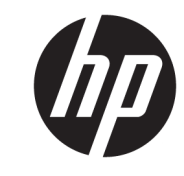

دليل المستخدم

© Copyright 2017 HP Development Company, L.P.

تعد Windows إما علامة تجارية مسـجلة أو علامة تجارية لشركة Microsoft Corporation في الولايات المتحدة و/أو بلدان أخرى.

تعد Intel وCore علامتين تجاريتين لشـركة Intel Corporation في الولايات المتحدة والبلدان الأخرى.

المعلومات الواردة في هذا المستند خاضعة للتغيير بدون إشعار. يُعد بيان الضمان الصريح المرفق مع منتجات وخدمات شـركة HP هو الضمان الوحيد للمنتجات والخدمات التي تقدمها استمت الوحيد للسنجات والتحديث التالي للعديها<br>الشركة. يجب عدم تفسير أي شديء هنا على<br>أنه يشكل ضمانًا إضافيًا. تُخلي شركة HP<br>مسؤوليتها عن أية أخطاء فنية أو أخطاء تحريرية<br>مسؤوليتها عن أية أخطاء فنية أو أخطاء تحريرية

الإصدار الأول: يونيو ٢٠١٧

الرقم المرجعي للمستند: 171-937232

# جدول المحتويات

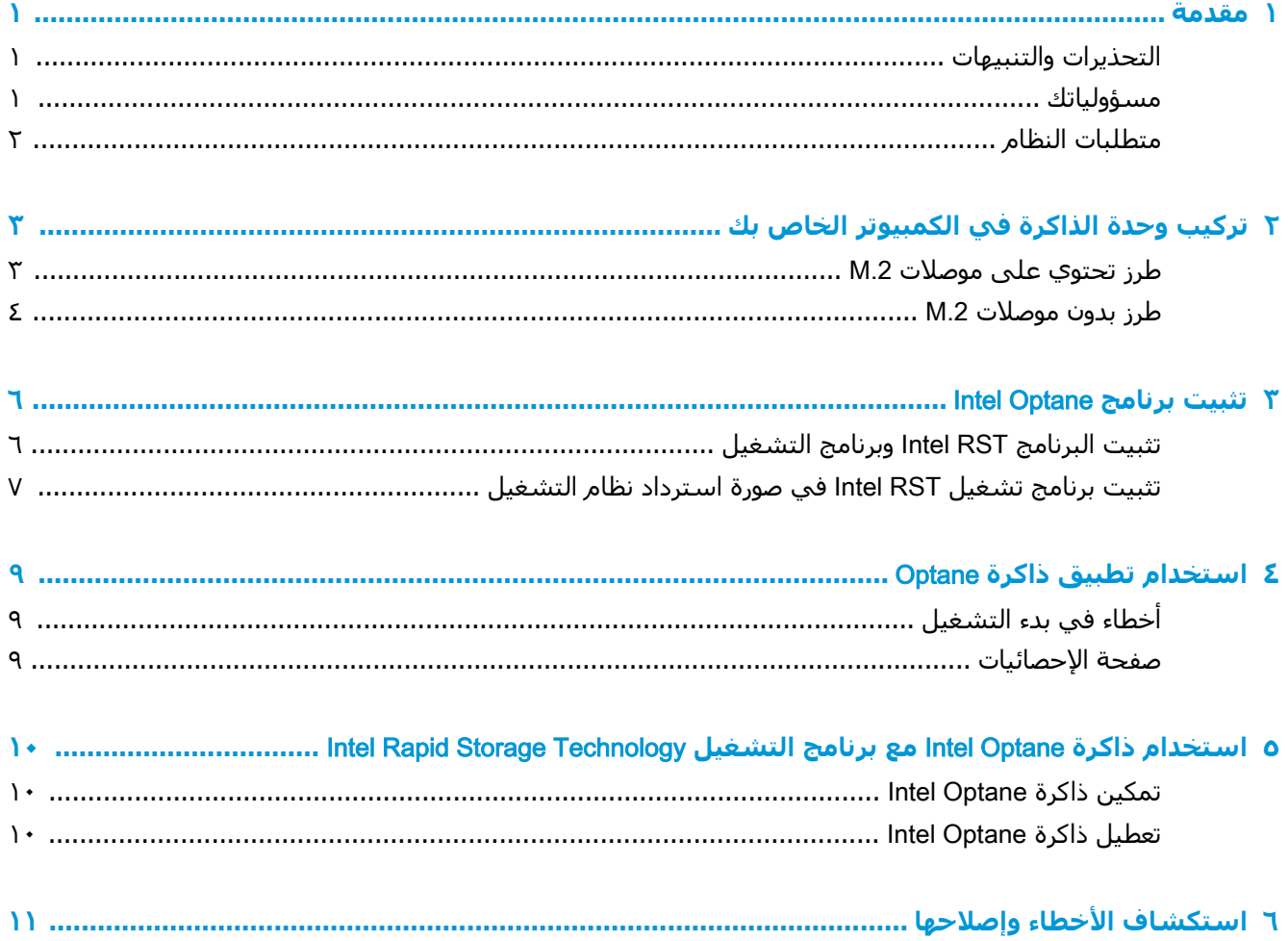

# مقدمة

<span id="page-4-0"></span>تمثل الذاكرة Optane وحدة M.2 تهدف إلى تعزيز أداء النظام عند اسـتخدامها مع جهاز تخزين SATA (محرك أقراص ثابت) في أجهزة الكمبيوتر المعتمدة علي معالج ™Intel® Core من الجيل السـابع. للحصول علـي معلومات تفصيلية حول ذاكرة Intel Optane، انتقل إلى www.intel.com/support/optane-memory.

# التحذيرات والتنبيهات

- تحذير! ∕∱ أي سطح أو منطقة من الجهاز موجود عليها هذا الرمز فإنه يشير إلى خطر التعرض لصدمة $\triangle$ كهربائية. للتقليل من خطر التعرض للإصابة بالصدمة الكهربائية، لا تفتح أية منطقة مغلقة تم وضع هذا الرمز عليقا.
- <u>∆ **تحذير!** للحد من مخاطر التعرض إلى إصابة خطيرة، اقرأ د*ليل الأمان والراحة*. حيث يوضح إعداد محطة العمل</u> المناسب، والعادات السليمة بالنسبة لوضع الجسم، والصحة والعمل لمستخدمي الكمبيوتر. يوفر كذلك د*ليل* /*الامان والراحة* معلومات الامان الكهربائية والميكانيكية الهامة. ويوجد هذا الدليل على موقع <u>/http://www.hp.com</u> <u>ergo</u> وعلى قرص الوثائق المضغوط (اذا تم ارقافه بالمنتج).
- <u>4</u> تنىيە: قد يظهر هذا الرمز على أي سطح أو منطقة من الأجهزة ويشير إلى وجود سطح أو مكون ساخن.  $\gg$ إذا تم لمس هذا السطح، فيوجد احتمال التعرض للإصابة. للتقليل من خطر التعرض للإصابة من المكون الساخن، دع السطح يبرد قبل لمسه.
	- **َ﴾ [@هام:** باستطاعة الكهرباء الاستاتيكية أن تتلف المكونات الإلكترونية للكمبيوتر. وقبل البدء بهذه الإجراءات، تأكد من تفريغ الكهرباء الاستاتيكية وذلك بلمس جسم معدني مؤرض لبرهة قصيرة.
- **ﷺ هام: ل**منع تلف الكمبيوتر، تأكد من اتباع احتياطات التفريغ الإلكتروسـتاتي (ESD) التالية أثناء تنفيذ إجراءات إزالة مكونات النظام واستبدالها:
	- استخدم سجادة مضادة للكهرباء الاستاتيكية.
	- ارتد حزامًا مضادًا للكهرباء الاستاتيكية للتأكد من تفريغ الشحنة الإلكتروستاتيكية المتراكمة من جسمك للأرض.
		- أنشئ توصيلاً أرضيًا مشتركًا للأجهزة التي تستخدمها من خلال توصيل السجادة المضادة للكهرباء الاستاتيكية والحزام المضاد للكهرباء الاستاتيكية والوحدات الملحقة بتلك الأجهزة.

**NA ملاحظة: ملحقات HP معدة للاستخدام مع اجهزة الكمبيوتر من HP. لقد تم اختبارها مرارًا وتكرارًا للتأكد من** موثوقيتها ويتم صنعها وفق معايير الجودة العالية.

#### مسؤولياتك

أنت مسؤول عن تحديد ما إذا كان المنتج مناسبًا لاستخدامك وسيتفاعل مع الأجهزة الأخرى بدون التسبب في عطل أو تلف. كما أنك مسؤول عن نسخ البيانات احتياطيًا قبل تثبيت أي منتج وكذلك النسخ الاحتياطي للبيانات بانتظام بعد تثبيت المنتج. ولا تتحمل شركة HP أي مسؤولية عن أي تلف للمعدات أو فقد للبيانات الناتج عن اسـتخدام أي منتج. لتحديد توافق هذا المنتج مع جـهاز الكمبيوتر أو محطة العمل لديك، قم بعرض *المواصفات* السريعة على http://www.hp.com/go/productbulletin

# <mark>متطلبات النظام</mark>

- معالجات Intel Core i3 أو i5 أو i7 من الجيل السابع
- برنامج تشغيل (Intel Rapid Storage Technology (Intel RST، الإصدار ١٥,٥ أو الأحدث
- <span id="page-5-0"></span>نظام التشغيل: تحديث نظام التشغيل Spring 2017 Creator (١٧٠٣ (١٧٠٣) أو الأحدث مثبتًا على جهاز تخزين مدعوم

ثُ<mark>ّا هام:</mark> تحديث نظام التشغيل Windows 10 Spring 2017 Creator فقط (١٧٠٣) أو الأحدث مدعومًا.

- جهاز تخزين خلفي مدعوم (قرص نظام وسـائط بطيء) متصلاً بوحدة التحكم Intel AHCI لمجموعة الشـرائح مع نظام التشغيل Windows 10 64-bit المثبت والمُنسَّق لجدول التقسيم GPT) GUID)، وعلى الأقل ٥ ميجابايت من المساحة المستمرة وغير المخصصة في نهاية وحدة تخزين التمهيد
	- نظام الإدخال/الإخراج الأساسـي (BIOS) من HP الإصدار ٠٢,٠٦ أو الأحدث

.<u><http://www.hp.com/support> ا</u>لأحدث لمنتجك، انتقل إلى http://www.hp.com/support.

- تم تكوين BIOS للحصول على Optane
- نمت تعبئة وحدة الذاكرة Intel Optane في موصل M.2

**∕ثُّأ هام: لا** تدعم ذاكرة Intel Optane محركات أقراص معايير معالجة المعلومات الفيدرالية (FIPS) 2-140 أو التشفير الذاتي.

# <span id="page-6-0"></span>**رΗϮϴكمبϟ ϲϓ رةϛذϟ دةΣو ΐϴϛرΗ ٢** <mark>الخاص بك</mark>

يختلف إجراء تركيب الوحدة وفقًا لطراز الكمبيوتر الخاص بك. إذا كنت بحاجة للمساعدة في تجهيز طراز الكمبيوتر لعملية التركيب هذه، راجع الوثائق الموفرة مع الكمبيوتر، أو انتقل إلى <http://www.hp.com/support> لتحديد موقع الدليل للطراز الخاص بك.

# **ملرز تحتوي على موصلات 2.**M

نفي القباء الشائع وسلين M.2 ملي كيمو المغام، فقم بتثبيت وحدة الذاكرة في موصل M.2 الثاني لتجنب <mark>W. الأن</mark>دي للله لل التداخل الكهرومغناطيسـي المحتمل.

قم بتثبيت الوحدة علىيلوح النظام.

- <mark>۰۱.</mark> حدد موقع الموصل M.2 المدعوم على لوح النظام لديك. الموصل مسمى بـ SSD.
	- **٢.** إذا لزم الأمر، قم بتركيب البرغي المواجه في الفتحة بجوار الموصل.

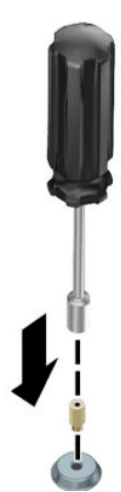

**..** أدخل الوحدة في الموصل M.2 **(۱) .** 

<mark>٤.</mark> قم بتدوير الوحدة لأسـفل (٢)، ثم قم بتركيب البرغي (٣).

<span id="page-7-0"></span>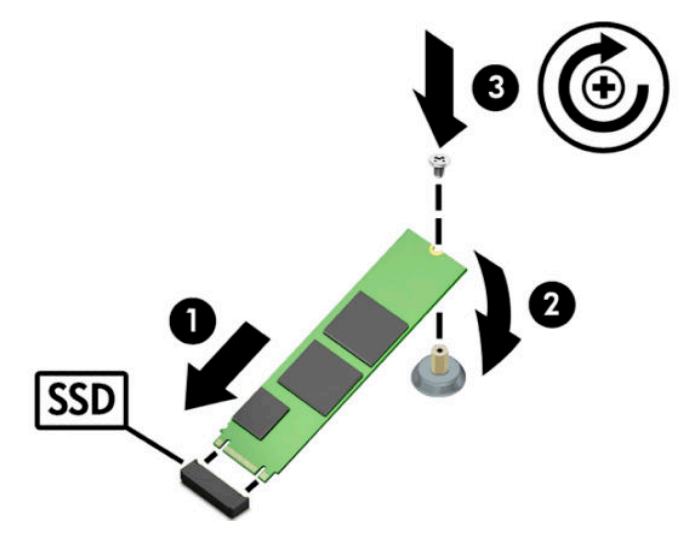

#### **ملرز بدون موصلات 2.**M

قم بتثبيت الوحدة في بطاقة الحامل PCIe، ثم قم بتثبيت بطاقة الحامل في فتحة التوسعة 4x.

ه**ام:** لا تثبّت بطاقة الحامل في فتحة التوسعة x16.

- <mark>: ت</mark>ركيب الوحدة في بطاقة الحامل PCIe:
- **أ.** أدخل الوحدة في موصل M.2 (١)، ثم أدخل البرغي في الفتحة في الوحدة (٢).

اً هام: تأكد أن الفتحة في البرغي تواجه الوحدة ليتم إدخال البرغي بشكل كامل في الوحدة. **``** 

**ب.** أدر الوحدة لأسـفل **(٣)**، ثم أحكم ربط البرغي **(٤)**.

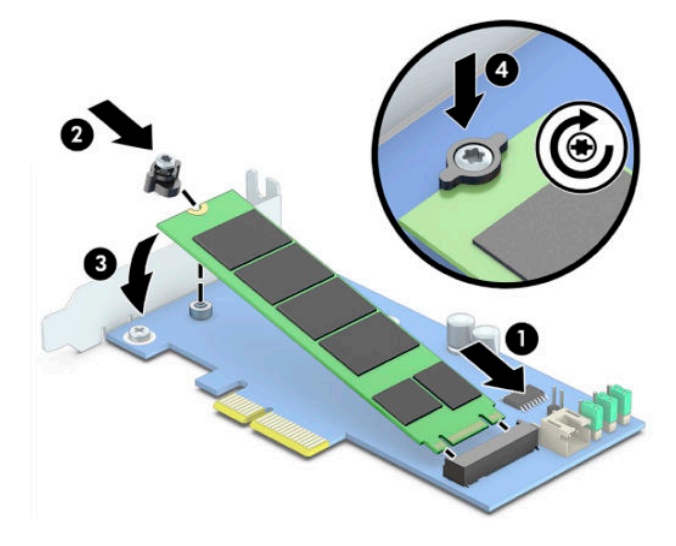

**٢.** أدخل بطاقة الحامل PCIe في فتحة التوسعة في الكمبيوتر (١)، ثم قم بتركيب البرغي في دعامة بطاقة الحامل (٣).

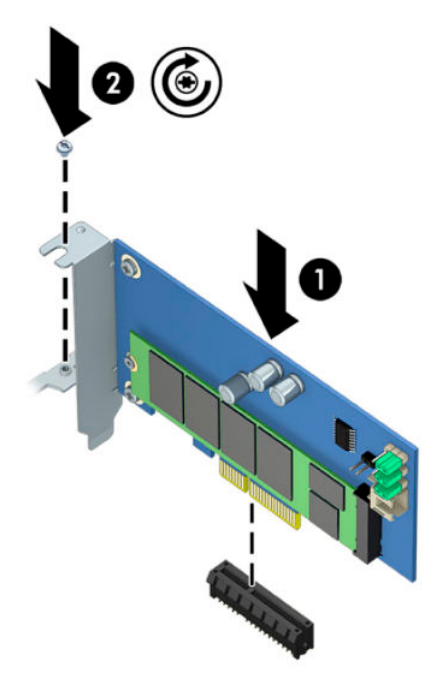

# **Intel Optane تثبيت برنامج**

<span id="page-9-0"></span>يصف هذا القسـم عملية تثبيت برنامج الذاكرة Intel Optane وبرنامج التشغيل على جهاز كمبيوتر.

يجب عليك استخدام الأداة المساعدة للإعداد لتمكين Optane memory. بعد تمكين Optane في الأداة المساعدة للإعداد، يجب عليك تمكينها في برنامج Intel RST.

**ﷺ ملاحظة:** يتطلب لوح النظام تحديث BIOS إلى الإصدار ٢,٠٦٠ أو الأحدث قبل أن يكون بإمكانك تثبيت ذاكرة Intel Optane وحزمة برنامج التشغيل. لتحديد موقع BIOS الأحدث لمنتجك، انتقل إلى www.hp.com/support، واتبع التعليمات الظاهرة على الشاشة للعثور على منتجك وتحديد موقع التنزيلات.

لتمكين Intel Optane في الأداة المساعدة للاعداد:

- انتقل إلى الأداة المساعدة للإعداد عن طريق إعادة تشغيل الكمبيوتر والضغط بشكل متكرر على <mark>F10</mark>  $\cdot$ للدخول إلى الإعداد.
- حدد Advanced (متقدم) > System Options (خيارات النظام)، ثم حدد Configure Storage Controller for  $\cdot$  T **Intel Optane** (تكوين وحدة تحكم تخزين لـ Intel Optane).
- <sup>-</sup> العلاحظة: يمكنك تكوين ذاكرة Optane برمجيًا باستخدام أوامر الإعدادات BiosConfigUtility.exe أو WMI .BIOS
	- **٣.** أعد تشغيل الكمييوتر.
	- ∕<mark>∕∭ هام:</mark> بمجرد أن تقوم بتثبيت مسّرع نظام Intel Optane، فإن الرجوع مرة أخرى إلى إصدار BIOS أقدم من ٠٢,٠٦ سـوف يؤدي إلـى تعطيل مسّرع نظام Intel Optane لديك ويمكن أن يمنع نظامك من التمهيد للتشغيل.

# تثبيت البرنامج Intel RST وبرنامج التشغيل

يقدم هذا القسم نظرة عامة عن خطوات تثبيت وإعداد ذاكرة Intel Optane باستخدام واجهة المستخدم Intel .RST

- قم بتحديث BIOS إلى الإصدار ٢,٠٦٠ أو الأحدث قبل تثبيت البرنامج وبرنامج التشغيل. ﷺ هام:
- انتقل إلى http://www.hp.com/support، وحدد أحدث برنامج تشغيل وبرمجيتات Intel Rapid Storage  $\mathbf{A}$ Technology.
	- قم بتشغيل setupRST.exe وتثبيت الافتراضيات. ۲.
		- أعد تشغيل الكمبيوتر. ۲.
- من سطح مكتب Windows، قم بتشغيل واجهة مستخدم Intel RST، ثم انقر فوق علامة التبويب Intel Σ. Optane Memory (ذاكرة Intel Optane). تفتح صفحة الحالة.
	- انقر فوق Enable (تمكين).  $\overline{a}$
	- بعد اكتمال عملية التمكين، أعد تمهيد الكمييوتر.  $\mathsf{r}$

بعد إعادة تشغيل النظام، يستمر التثبيت في الوضع الآمن. عند اكتمال التثبيت، تتم إعادة تشغيل النظام مرة أخرى. يمكنك الآن استخدام تطبيق الذاكرة Intel Optane.

#### <span id="page-10-0"></span>تثبيت برنامج تشغيل Intel RST في صورة استرداد نظام التشغيل

لا يدعم برنامج التشغيل الحالي Microsoft Intel Rapid Storage Technology ذاكرة Intel Optane. لذلك، إذا كانت صورة نظام التشغيل تالفة (علي سبيل المثال، عن طريق تلف برنامج تشغيل القرص الثابت، تلف ملف، ملفات مفقودة) ويدخل فبي عمليه استرداد نظام التشغيل Windows، يجب أن تحتوي أدوات/صورة استرداد نظام التشغيل على برنامج التشغيل Intel Rapid Storage Technology الإصدار ١٥,٥ أو الأحدث. يمكنك إدراج برنامج التشغيل هذا في ادوات/صورة استرداد نظام التشغيل قبل تثبيت Intel Optane.

المتطلبات:

- حزمة التقييم والنشر (ADK) لنظام التشغيل Windows مثبتة
	- صورة Windows 10 64-bit
- (١٧٠٣) Windows 10 Spring 2017 Creator (١٧٠٣)
- برنامج Intel Rapid Storage Technology وبرنامج التشغيل، الإصدار ١٥,٥ أو أحدث، متوفر من www.hp.com/support
	- محرك أقراص USB محمول للتثبيت

لتثبيت برنامج التشغيل:

- <mark>١.</mark> قم بإنشاء محرك أقراص USB محمول قابل للتمهيد من صورة نظام التشغيل Windows 10.
- **٢.** قم بإنشاء دليل عمل مؤقت على الكمبيوتر المحلي (على سبيل المثال، C:\Win10USB)
	- **..** في دليل العمل، قم بإنشـاء ثلاثة أدلة فرعية باسـم Windows وDrivers.
- <mark>٤. ا</mark>ستخرج برنامج التشغيل Intel Rapid Storage Technology إلى الدليل الفرعي Drivers (برامج التشغيل)
- ه**.** من محرك أقراص USB المحمول لنظام التشغيل Windows 10 ، انسخ ملف install.wim من دليل Sources (المصادر) على محرك الأقراص المحمول إلى دليل العمل (على سبيل المثال، C:\Win10USB).
	- **٦.** أغلق كل المجلدات ومستكشف الملفات.
	- **V.** افتح موجّه الأوامر كمسؤول وقم بالتغيير إلى دليل العمل (على سبيل المثال، cd C:\Win10USB).
- **۸.** حدد رقم الفهرس المراد تعديله اسـتنادًا إلى الإصدار المثبت من نظام التشـغيل Windows 10. اختر الفهرس الذي يطابق إصدار نظام التشغيل Windows 10.

لتحديد الفهرس، قم بتشغيل الأمر dism /get-wiminfo /wimfile:install.wim.

**∕∭هام: يعدل هذا المثال الفهرس ٢. يمكنك تكرار الخطوات لتعديل إصدارات إضافية**.

- <mark>٩.</mark> تعديل ملف install.wim عن طريق تشغيل الأوامر التالية:
- dism /mount-image /imagefile:install.wim /index:2 / :Windows مورة تحميل mountdir:windows
	- dism / :Windows إلى Intel Rapid Storage Technology أكي dism / :Windows image:windows /add-driver /driver:drivers /forceunsigned /recurse
- olism/mountimage/imagefile:c:\Win10USB :Windows Recovery تصورة تحميل استرداد \windows\windows\system32\recovery\winre.wim /Index:1 / mountdir:winre
	- صورة إضافة برنامج تشغيل Intel Rapid Storage Technology إلى استرداد Windows: / image:winre /add-driver /driver:drivers /forceunsigned /recurse
- dism /unmount-wim /mountdir:winre /commit :Windows تصورة إلغاء تحميل استرداد
- dism /unmount-wim /mountdir:windows /commit :Windows Jusm /unmount-wim /mountdir:windows /commit  $\bullet$
- نسخ ملف install.wim المحدّث في دليل العمل مرة أخرى إلى دليل Sources (المصادر) الموجود  $\bullet$ ُ علي محرك أقراص USB المحمول ِ

#### $\sum$ استخدام تطبيق ذاكرة Optane

# أخطاء في بدء التشغيل

<span id="page-12-0"></span>يمكنك فتح التطبيق عن طريق تحديد **Intel Optane Memory** (ذاكرة Intel Optane) في قائمة Start (ابدأ).

يتضمن هذا القسـم أمثلة من الأخطاء التي قد تحدث إذا كان الكمبيوتر الخاص بك غير جاهز لتمكين ذاكرة Intel .Optane

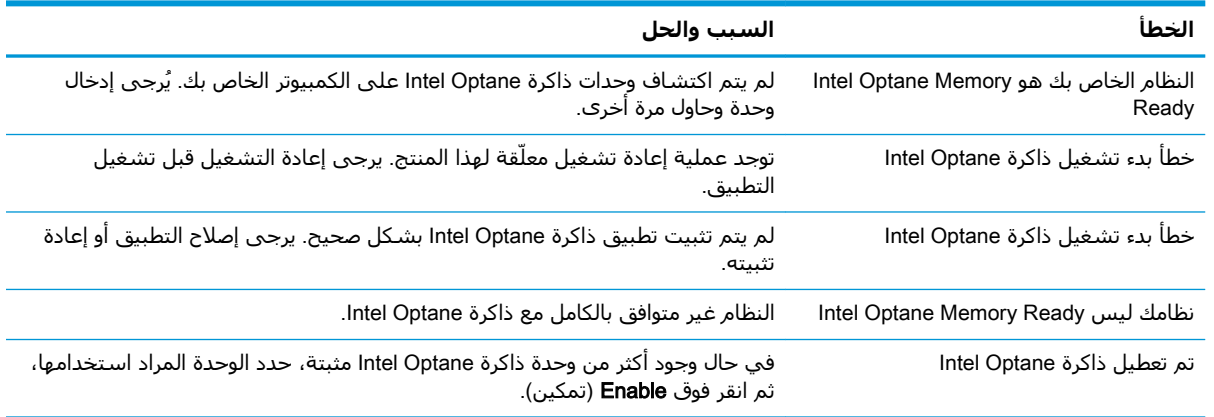

### صفحة الإحصائيات

لعرض الإحصائيات، يجب تمكين ذاكرة Intel Optane.

سيتم عرض جدول التحسين فقط لوحدات الذاكرة بسعة ٣٢ جيجابايت أو الأكبر.

#### <span id="page-13-0"></span>استخدام ذاکرة Intel Optane مع برنامج  $\bullet$ **Intel Rapid Storage Technology التشغيل**

## <mark>تمكين ذاكرة Intel Optane</mark>

لتمكين ذاكرة Intel Optane باستخدام تطبيق Intel Rapid Storage Technology، افتح تطبيق Intel Rapid Storage Technology، وانقر فوق علامة التبويب Intel Optane memory (ذاكرة Intel Optane).

ि ملاحظة: تظهر علامة التبويب Intel Optane memory (ذاكرة Intel Optane) فقط في البرنامج لإصدار Intel ده أو الأحدث. او الأحدث No,o Rapid Storage Technology

- انقر فوق Enable (تمكين).  $\Lambda$
- حدد محرك أقراص سريع ومتوافق، ثم انقر فوق Yes (نعم). يقوم خيار محرك الأقراص المتوافق بالعرض فقط  $\cdot$  T في حال تم تثبيت أكثر من وحدة ذاكرة Intel Optane واحدة في جهاز الكمبيوتر.
	- بعد اكتمال عملية التمكين، انقر فوق Reboot (إعادة التمهيد) لإعادة تشغيل الكمبيوتر.  $\cdot$
	- **﴾ هام: يجب إعادة تشغيل الكمبيوتر، لا توقف تشغيله. قد يؤدي إيقاف التشغيل إلى عرض غير صحيح "** لوحدات تخزين محركات الأقراص.

## <u>lntel Optane</u> تعطيل ذاكرة

∕<mark>مّا هام:</mark> لا تقم بتعطيل ذاكرة Intel Optane في BIOS إلا إذا قمت أولاً بتعطيل الميزة في تطبيق Intel RST.

يجب تعطيل الذاكرة Intel Optane، قبل إزالة جهاز التخزين SATA قيد التسريع عن طريق الذاكرة أو إزالة وحدة الذاكرة من النظام.

لتعطيل ذاكرة Intel Optane مستخدمًا تطبيق Intel Rapid Storage Technology:

ً هام: لا تقم بإزالة برنامج التشغيل Intel Rapid Storage Technology بعد تعطيل ذاكرة Intel Optane.

- Intel Rapid Storage Technology أفتح التطبيق Intel Rapid Storage Technology، ثم انقر فوق علامة التبويب  $\Lambda$ (ذاكرة Intel Optane).
	- انقر فوق Disable (تعطيل)، ثم انقر فوق Yes (نعم) للتأكيد. ۲.
	- بعد اكتمال عملية التعطيل، انقر فوق Reboot (إعادة التمهيد) لإعادة تشغيل الكمبيوتر. ۲.

**﴿ اللَّهُ هام: يج**ب إعادة تشغيل الكمبيوتر، لا توقف تشغيله. قد يؤدي إيقاف التشغيل إلى عرض غير صحيح لوحدات تخزين محركات الأقراص.

#### استكشاف الأخطاء وإصلاحها  $\overline{\mathbf{1}}$

<span id="page-14-0"></span>يتضمن هذا القسـم أمثلة من الأخطاء التـي قد تحدث أثناء تثبيت برنامج ذاكرة Intel Optane أو برنامج التشـغيل.<br>للحصول على مزيد من المعلومات والتعليمات بشـأن تلك الأخطاء، يرجى الاتصال بالدعم على www.hp.com/ support

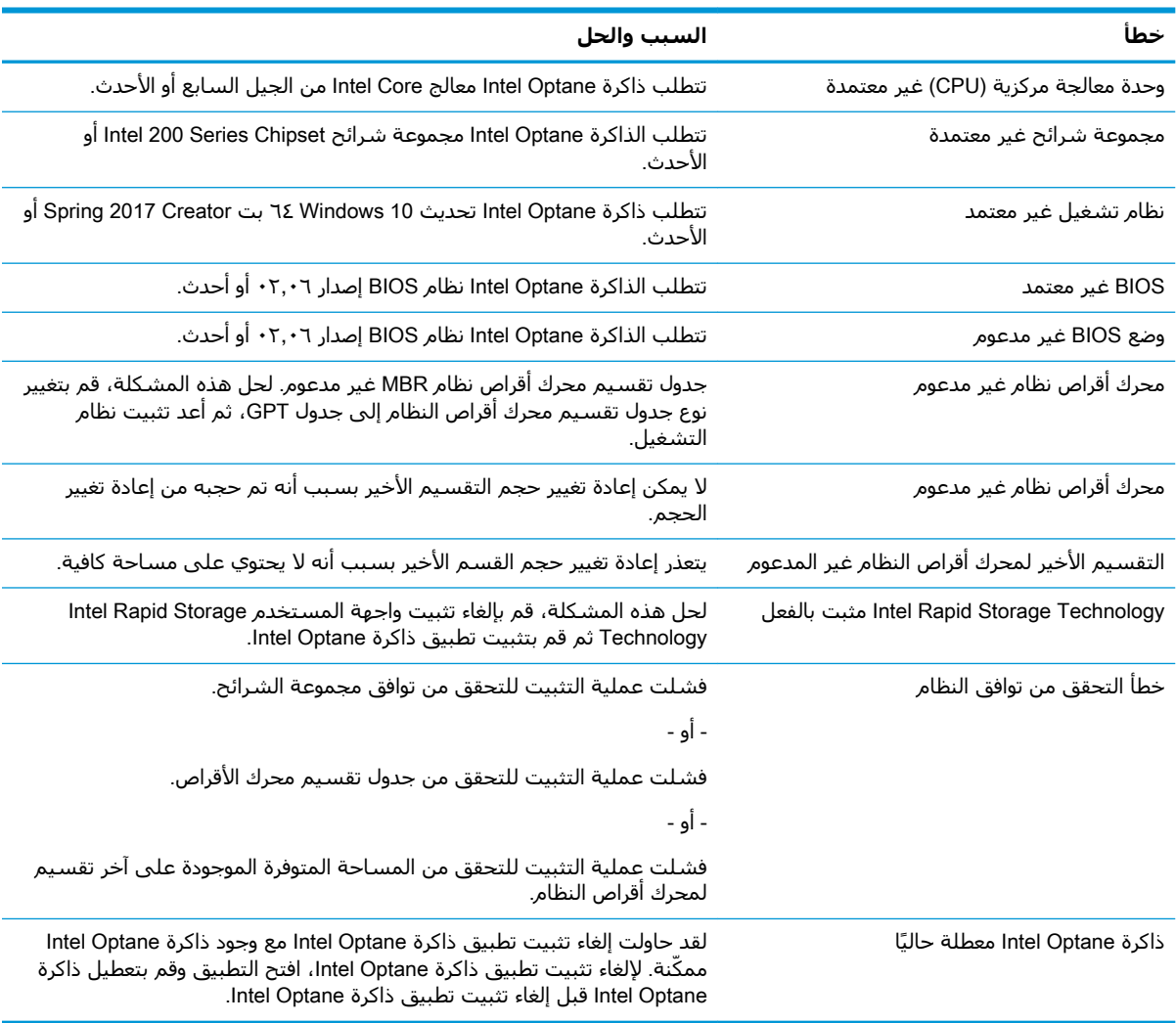